## Sending a Document via UHSConnect

- 1. Log into UHSConnect (https://uhsconnect.ur.rochester.edu/)
- 2. If you have trouble logging into UHSConnect, please email **HHF@uhs.rochester.edu**.
- 3. Click **Document Upload**.
- 4. Click on the downward arrow under *Document Type* and select the document that you wish to upload.

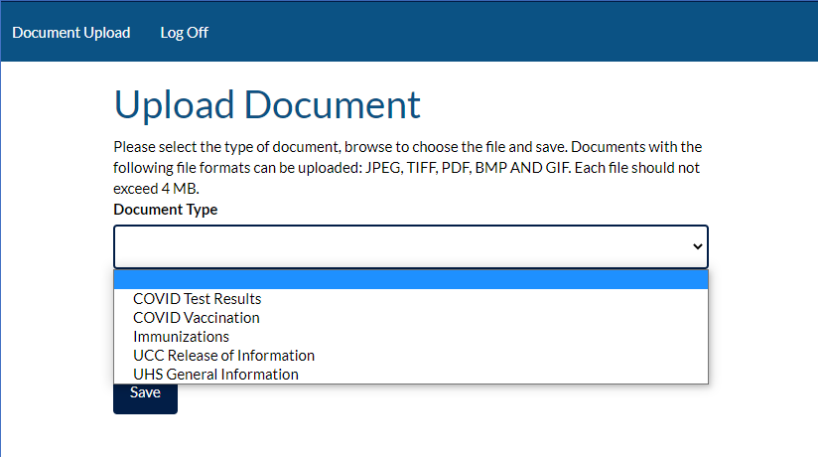

- 5. Click **Browse** and find your document
- 6. Click **Save**.
- 7. You will get a pop-up window that displays *Upload Complete*.
- 8. Click **Close**.
- 9. Log off of UHSConnect.